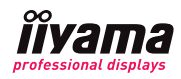

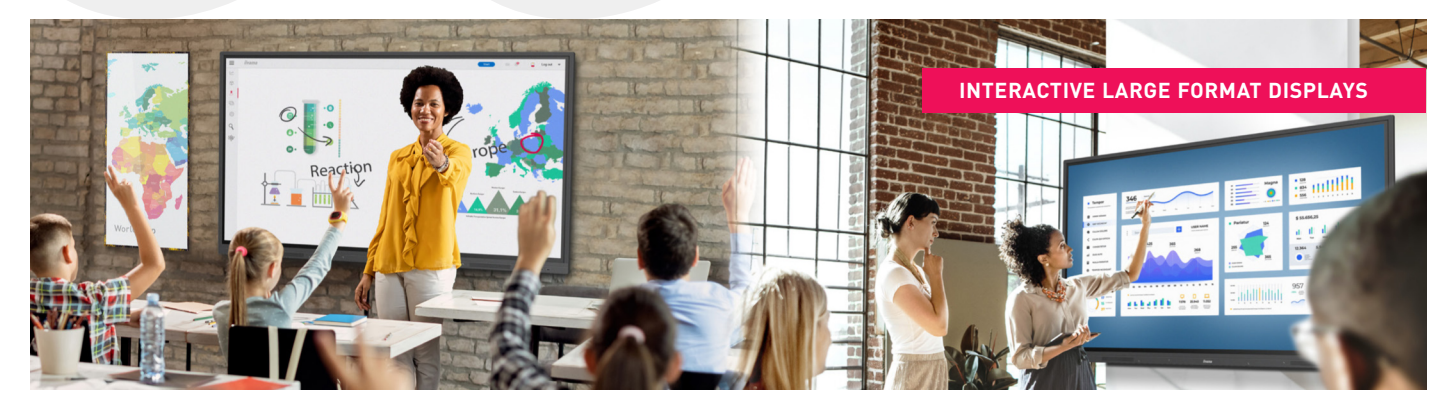

# **02-SERIES SETTINGS**

To call-up the settings pop-up, Click (6) with the Touch pen or your finger. You can also click **and then click Settingswith the Touch pen or** your finger.

# **NAVIGATION TOOLBAR**

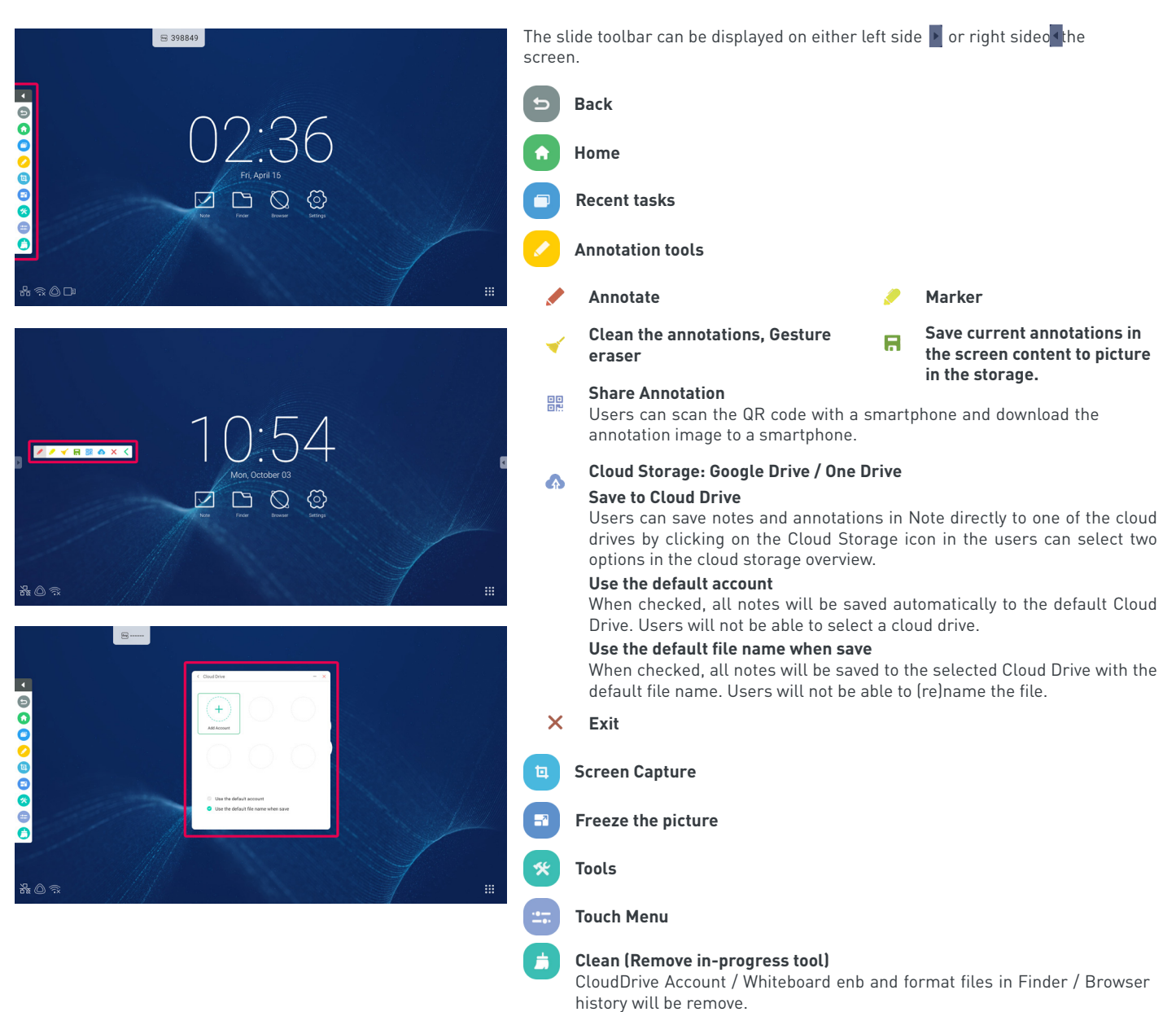

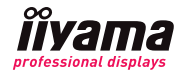

## **STATUS BAR**

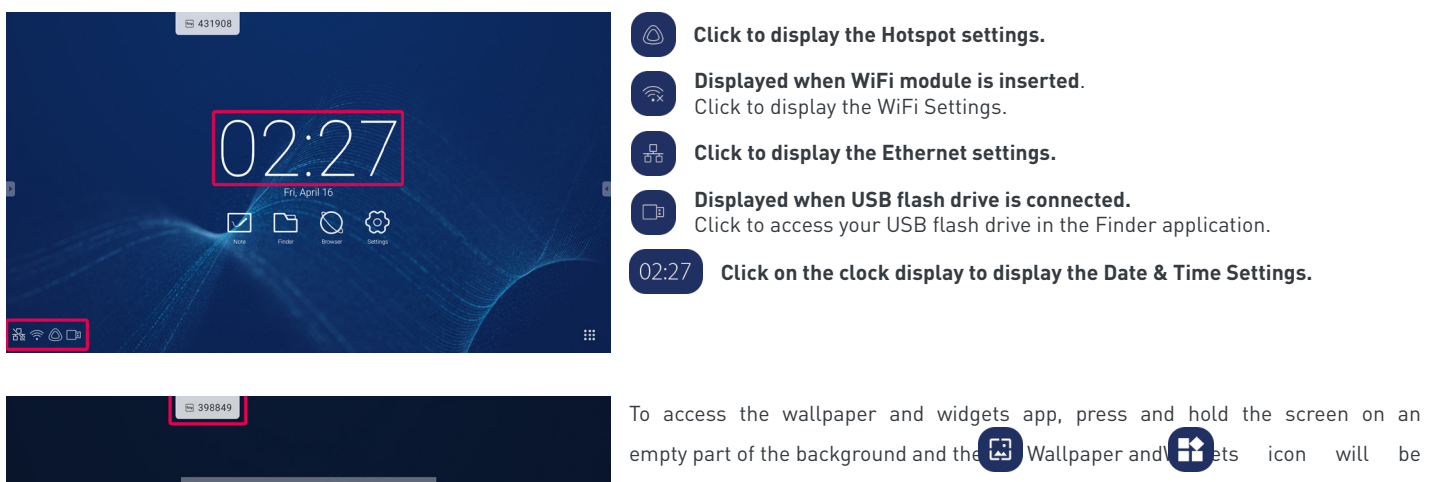

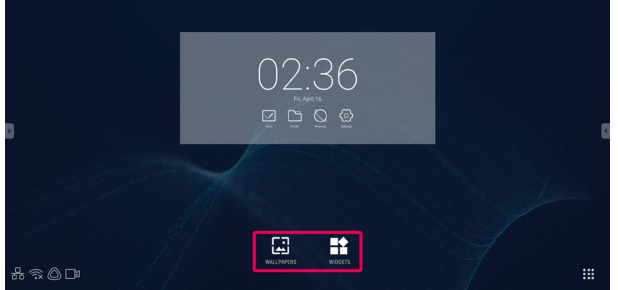

displayed.

**Select Wallpaper**. 国

 $\left( \begin{array}{c} \text{H} \text{H} \end{array} \right)$ 

For details, see Settings> Device> Display> Wallpaper

**It is possible to move the Widgets application to the desktop.**

## **6-DIGIT WIFI CODE**

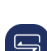

**All apps**

When connecting a LAN or optional WiFi module, the password for a notebook or a smartphone, etc. to connect to ScreenSharePro, is displayed on the screen. (Automatically generated)

## **02-SERIES APPLICATIONS**

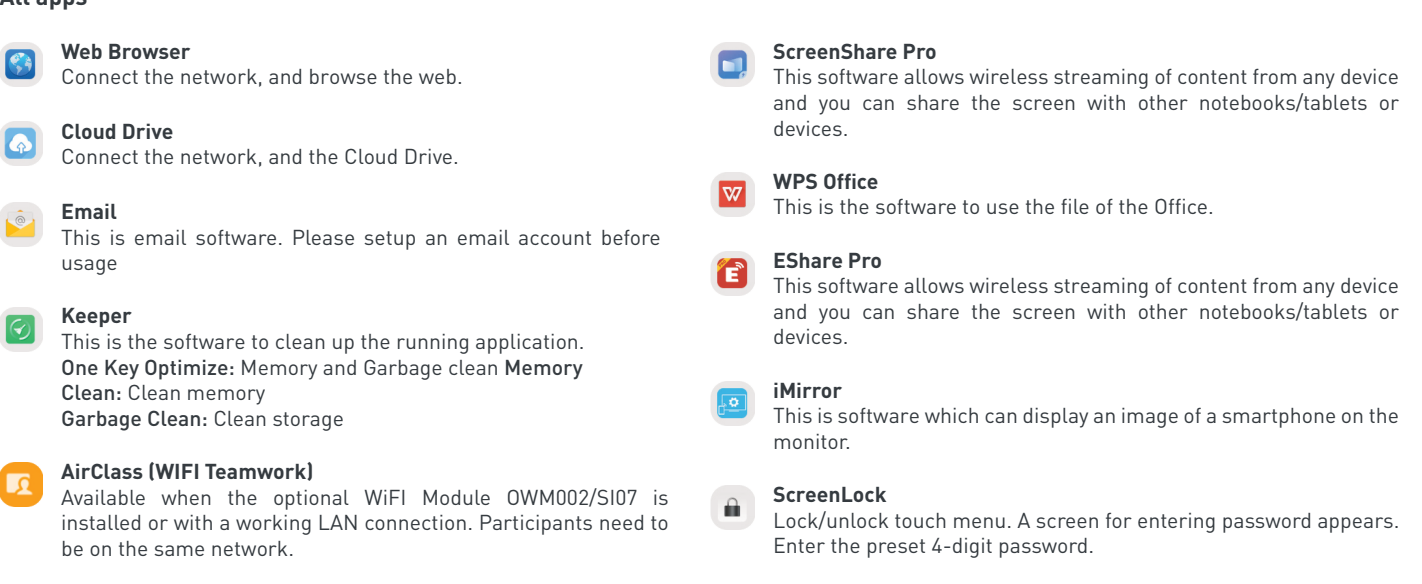

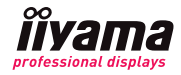

## **NOTE**

Note is a writing software, the digital whiteboard app for annotations. You can write, draw, sketch and save your notes directly to the internal memory, Cloud Drive, USB or share them with your colleagues via a QR code.

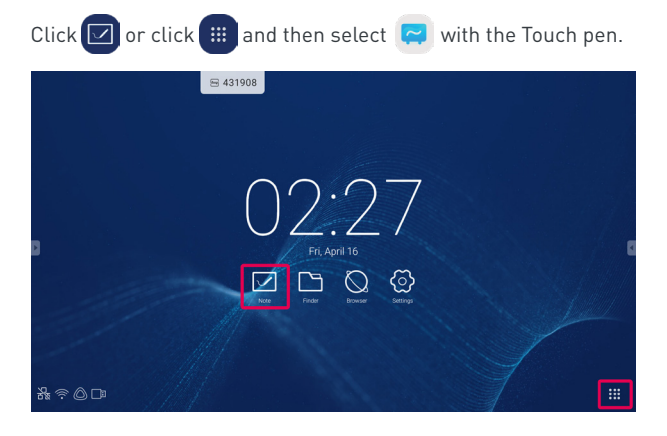

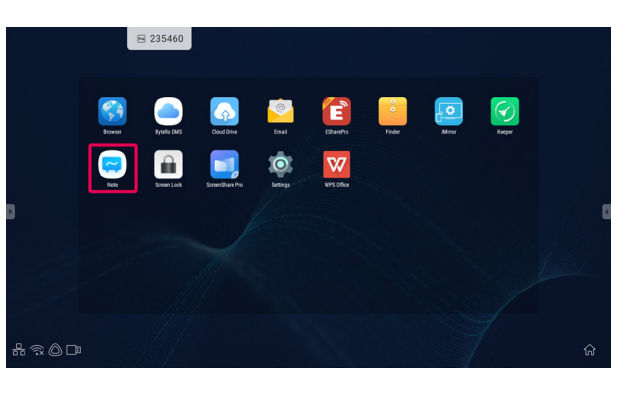

**Tools**

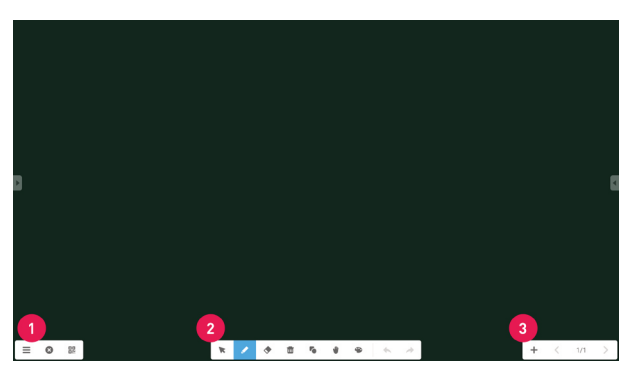

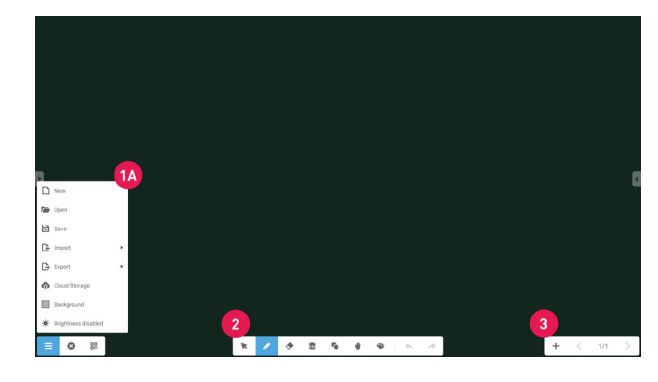

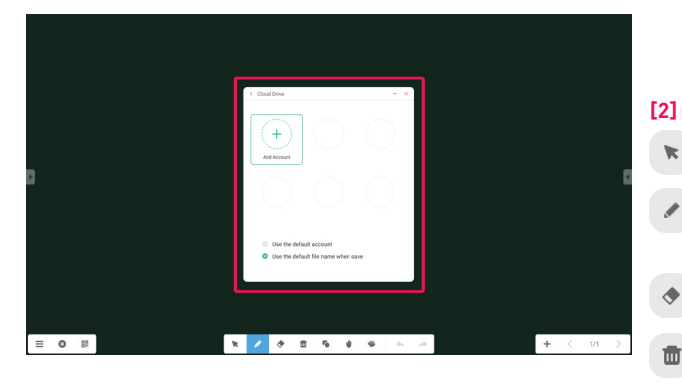

## **[1]**

盟

**Menu:**  $\equiv$ Display menu.

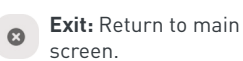

**Share Note.** Users can scan the QR code with a smartphone and download the annotation image to a smartphone.

## **[1A]**

- $\Box$ **Save the Note writing and open a new Note.**
- $\sqrt{2}$ **Open the file**
- 目 **Save the current document to image format to file browser**
- **Import the picture (IMG/PDF/SVG). D**
- **Export as IMG/PDF/SVG/IWB.**
- $\bullet$ **Cloud Storage: Google Drive / One Drive**

#### **Save to Cloud Drive**

Users can save notes and annotations in Note directly to one of the cloud drives by clicking on the Cloud Storage icon in the users can select two options in the cloud storage overview.

#### **Use the default account**

When checked, all notes will be saved automatically to the default Cloud Drive. Users will not be able to select a cloud drive.

### **Use the default file name when save**

When checked, all notes will be saved to the selected Cloud Drive with the default file name. Users will not be able to (re)name the file.

N **Change the colour of the background.**

#### $\bullet$ **Adjust the brightness.**

- 
- **Select:** Select the object being edited can move, can zoom.
- **Pen:** Change the width and colour of the stroke. (Pen/Handwriting size & colour)
- **Eraser:**
- Erase the specified object.
- **Clean All:** Erase the all object.

## **[3]**

- **Add:**
- Add new page after the last page.
- **To the previous page**
- **Shape:** Draw the shape. **Preview:** Display image
- **Undo:** Cancel
- **Redo:**
- Do it again
- **Page number**
	- **To the next page**

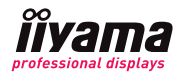

## **FINDER**

Finder shows you all the files and folders that are on the display's internal memory, USB flash drive and the available Cloud drives. Tap to select the location and view the files/folders.

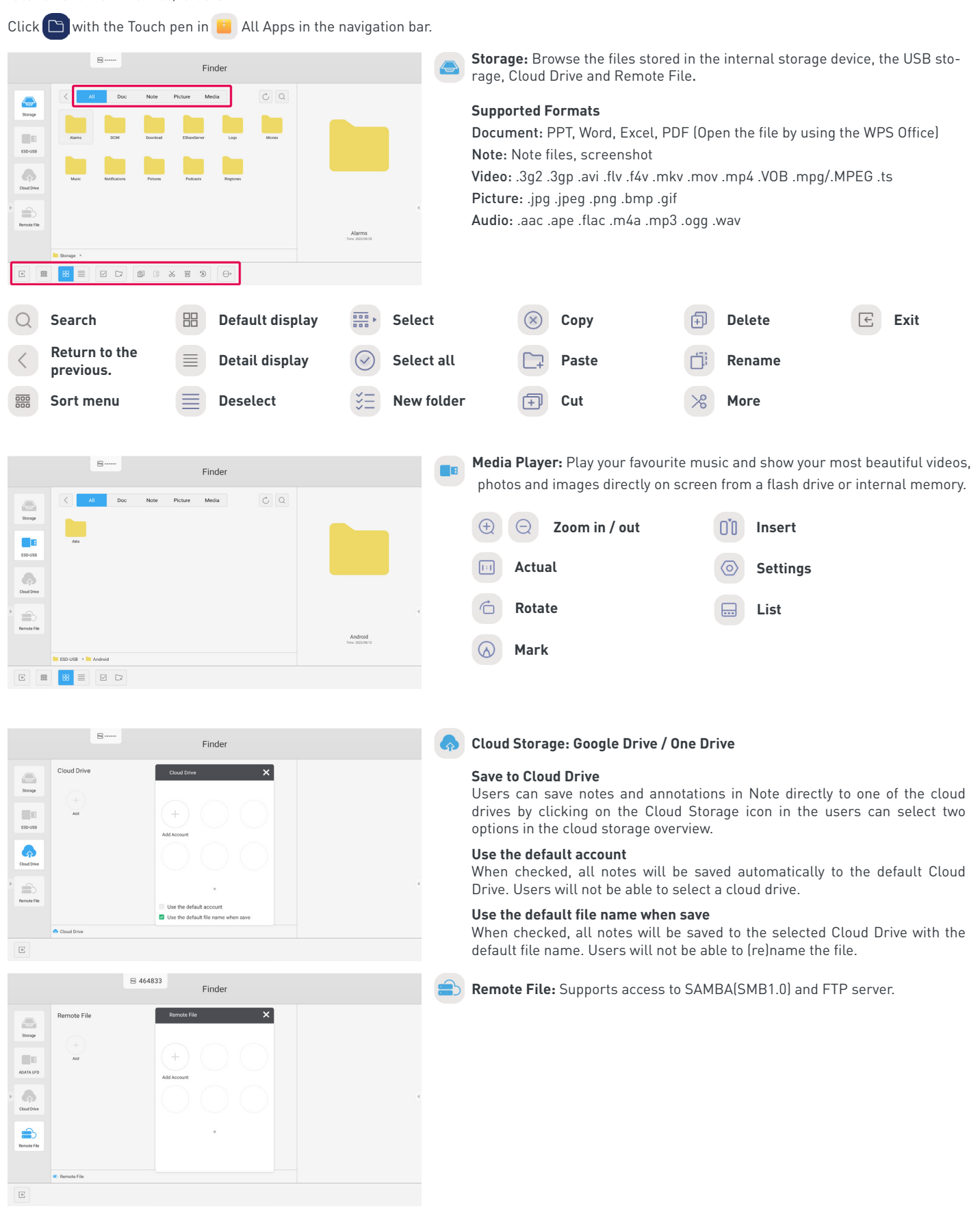